## **Install TIBCO Jaspersoft Studio Professional 6.4.2.1**

This section describes the procedural steps to install the Jaspersoft Studio Professional application.

## **To install TIBCO Jaspersoft Studio Professional:**

- 1. Double-click the TIB\_js-jss\_6.4.2.1\_windows\_x86\_64.exe file to launch the Jaspersoft Studio Professional 6.4.2.1 Setup wizard.
- 2. The License Agreement wizard appears.

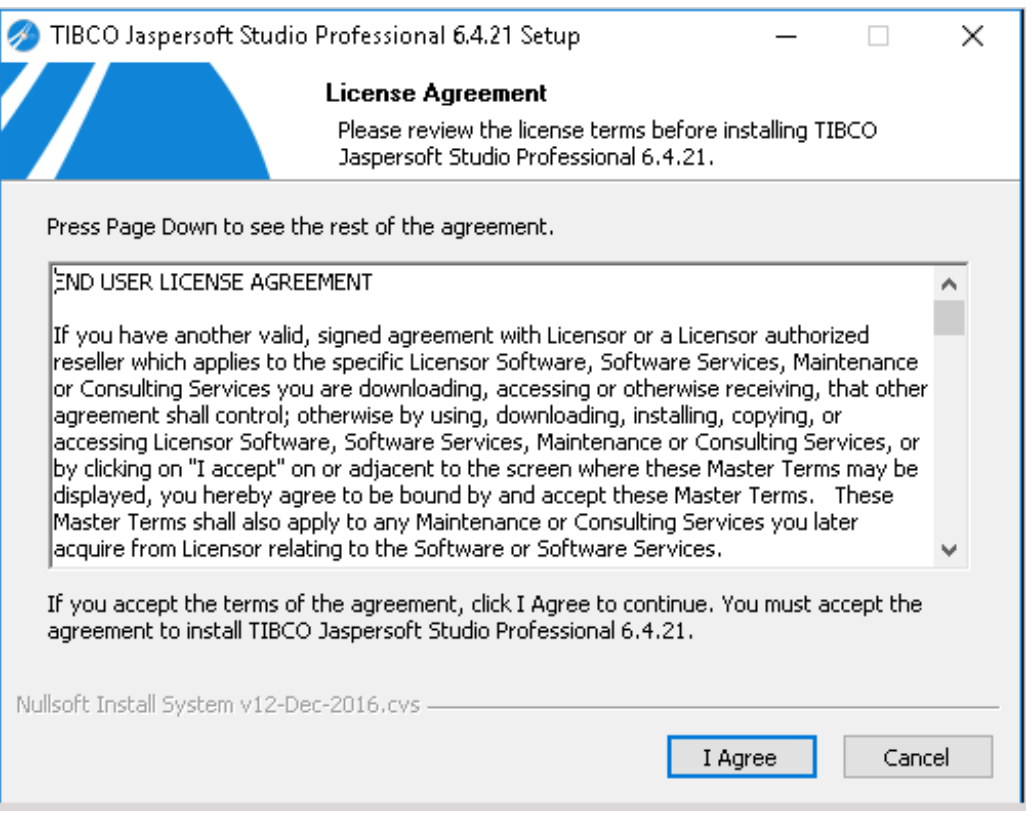

Click **I Agree** to accept the license agreement and to continue.

3. The **Choose Install Location** wizard page appears. By default, Jaspersoft Studio Professional is installed in the C:\Program Files\TIBCO\Jaspersoft Studio Professional-6.4.2.1.final\ directory. The installer sets the environment variable & Jaspersoft Studio HOME & to the product installation path specified here. Observe that the installation folder meets the minimum space criteria. Click **Browse** if the installation folder does not have sufficient space or if you wish to install the Jaspersoft Studio Professional in another directory.

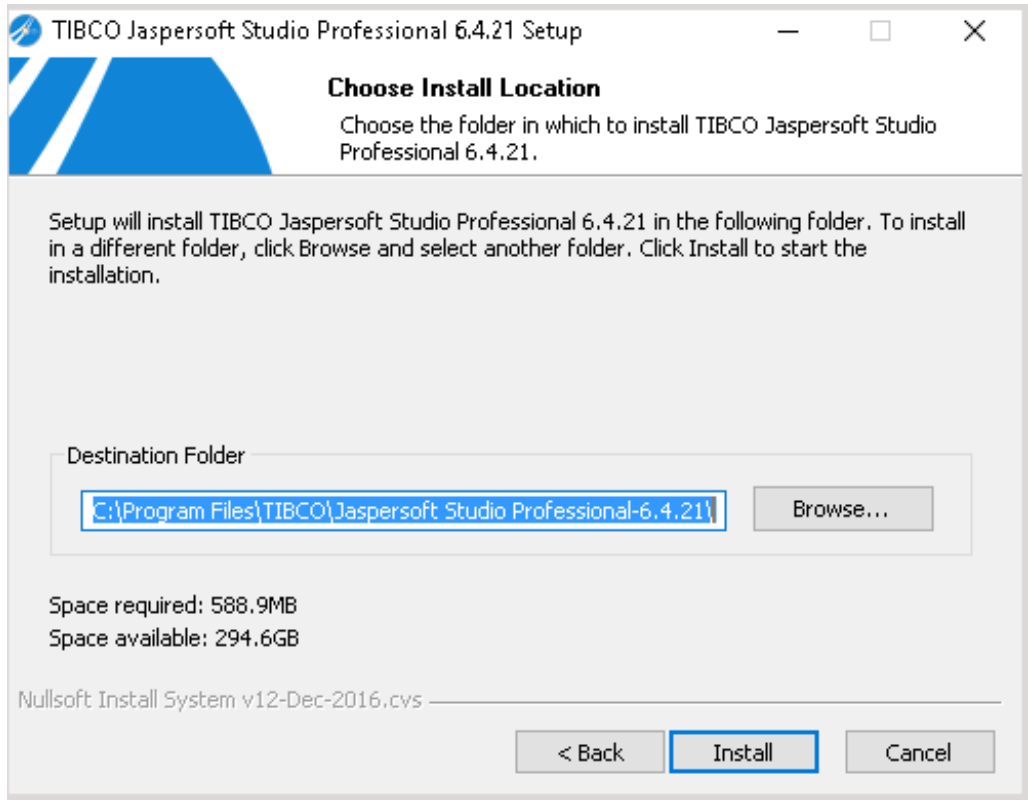

Click **Install** to start installation.

4. The set up now prepares the settings required by the installation scripts based on your previous selection.

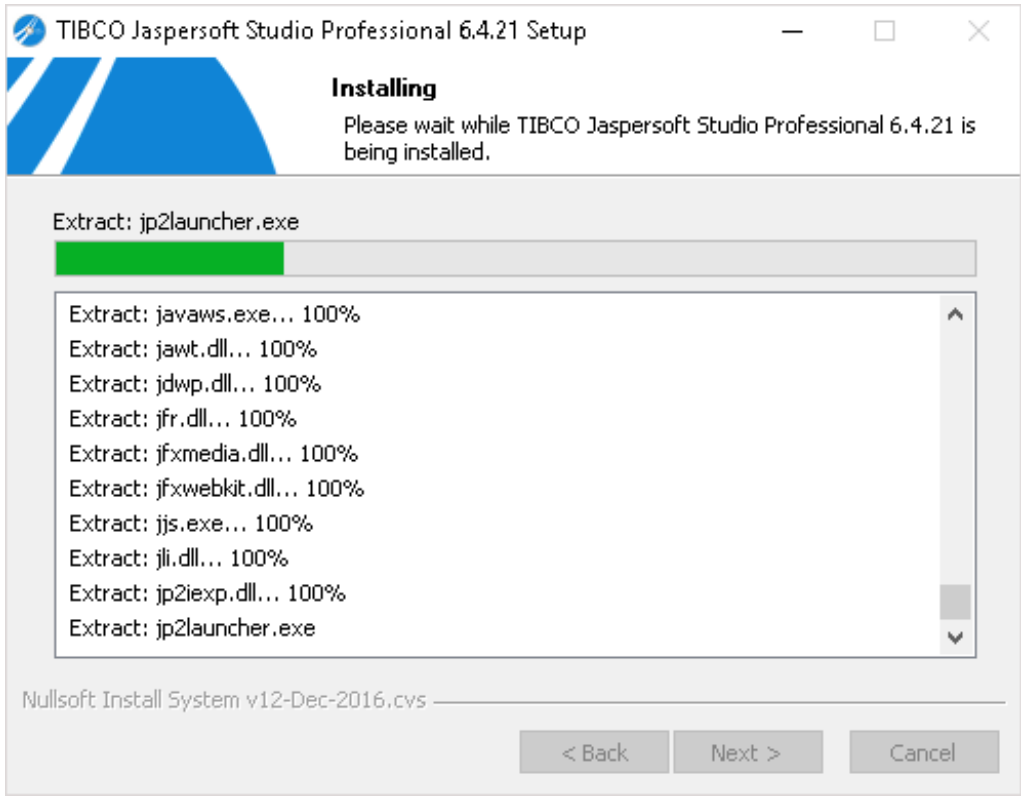

5. After the installation is complete, click **Finish** to exit the wizard and to launch the TIBCO Jaspersoft Studio Professional application.

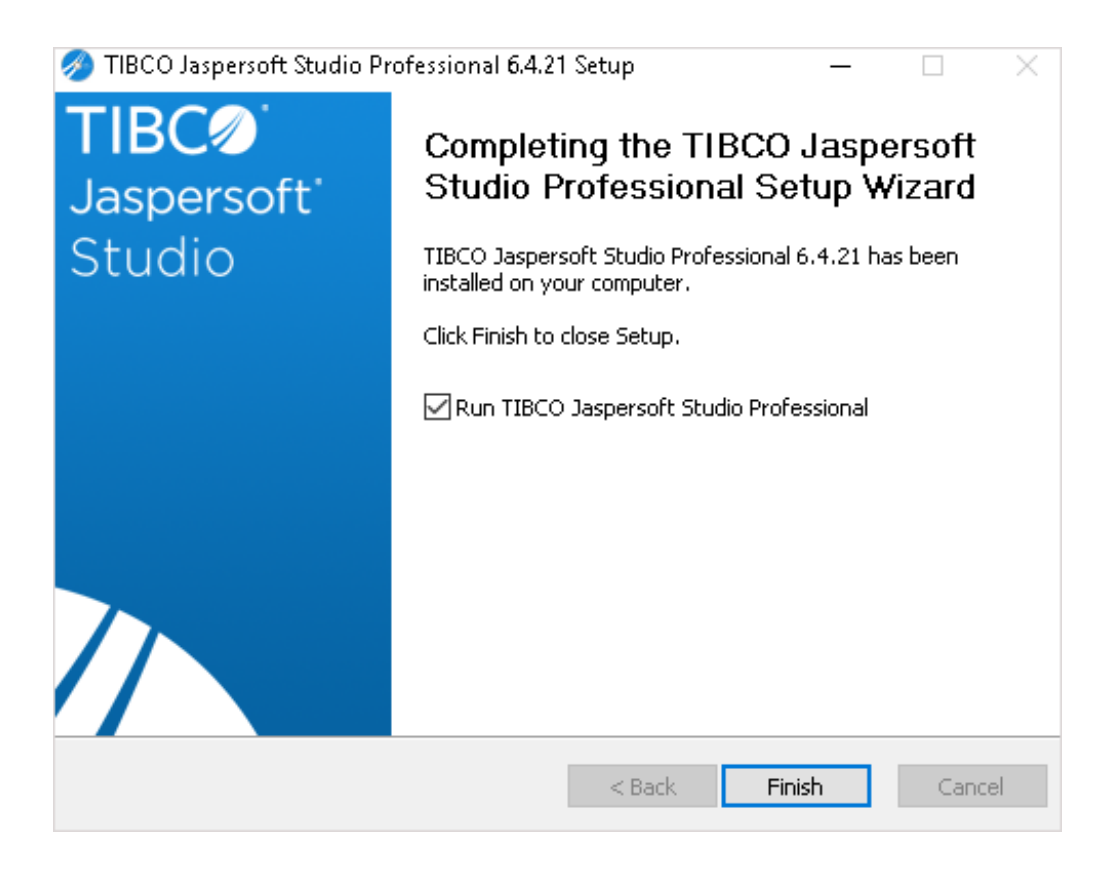

This completes the TIBCO Jaspersoft Studio Professional installation.